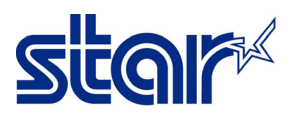

# **วิธีติดตั้ ง Driver Printer สําหรับ เครื่ องพิมพ์ รุ่น STAR HSP7000**

 $\times$ 

1. ติดตั้ง Driver Printer HSP7000 > คลิกขวา ที่ไฟล์ที่จะติดตั้ง > เลือก Run as Administrator

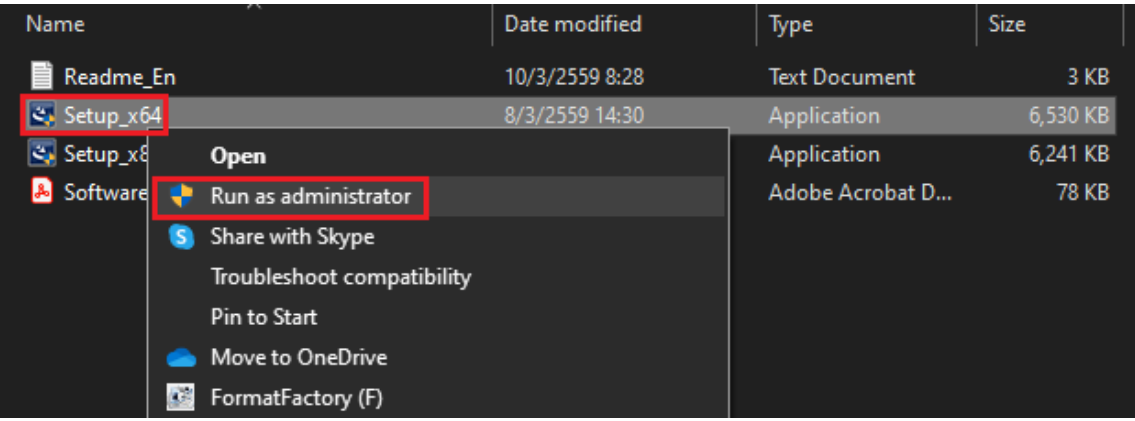

#### 2. คลิก Next

HSP7000 Printer Software Version 2.3.0

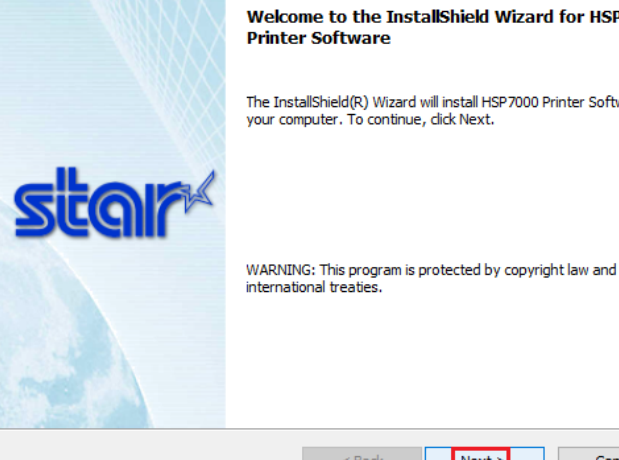

Welcome to the InstallShield Wizard for HSP7000 **Printer Software** 

The InstallShield(R) Wizard will install HSP7000 Printer Software on<br>your computer. To continue, dick Next.

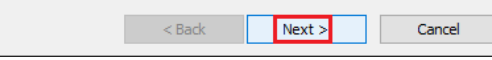

## 3. คลิก Next

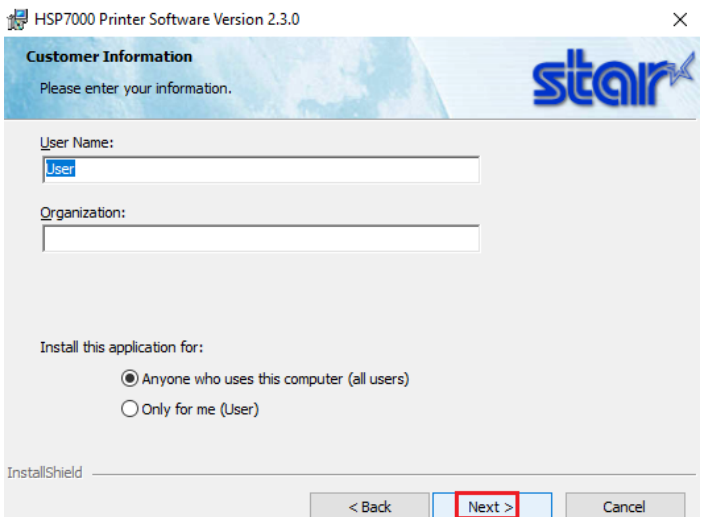

### **วิธีติดตั้ ง Driver Printer สําหรับ เครื่ องพิมพ์ รุ่น STAR HSP7000**

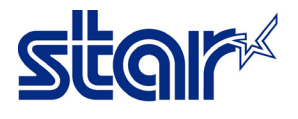

#### 4. คลิก Next

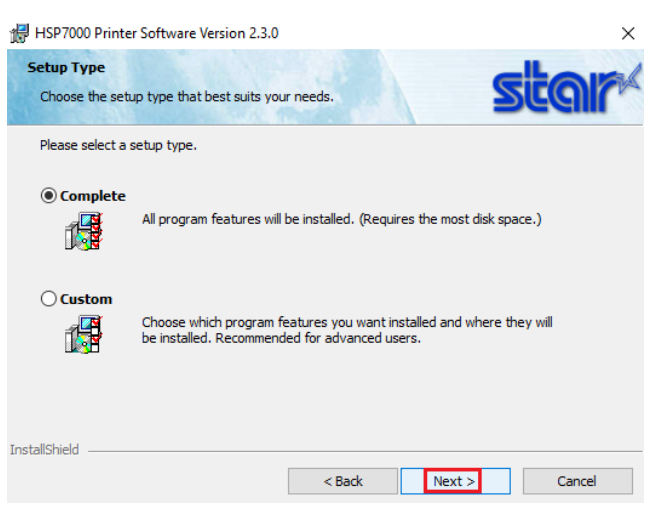

#### 5. คลิก Install แล้ว รอจนเสร็จ

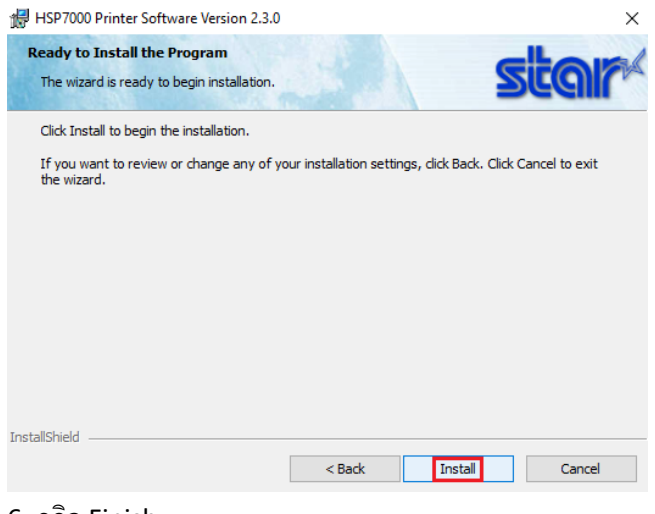

#### 6. คลิก Finish

HSP7000 Printer Software Version 2.3.0

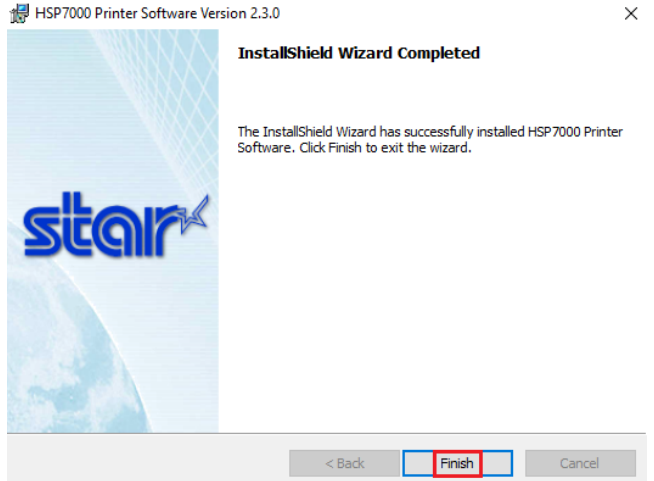

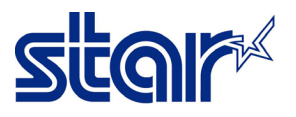

7. จากนั้น Windows จะติดตั้ง Driver Printer queue อัตโนมัติ โดยสามารถตรวจสอบได้จาก Control Panel > Devices and Printers

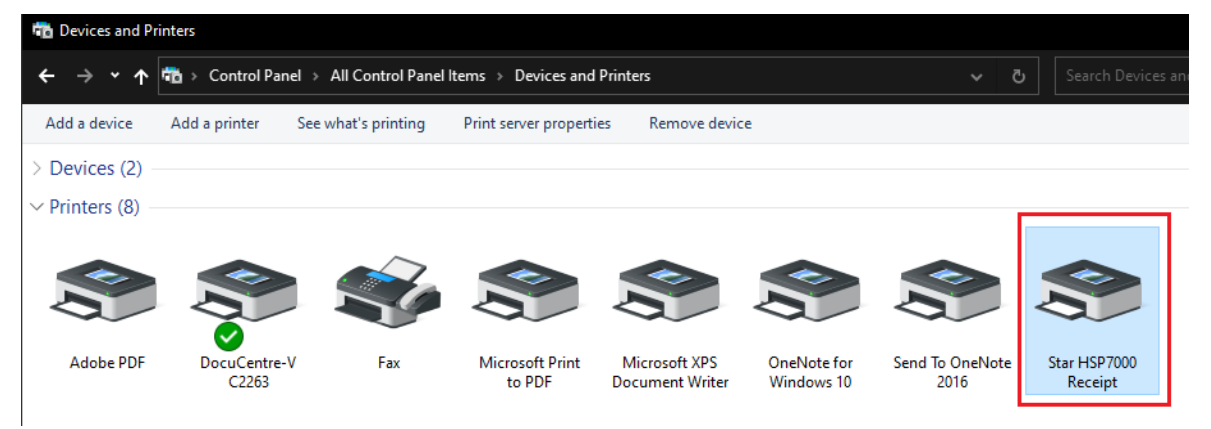

8. ทำการติดตั้ง Driver Printer แบบ Slip โดย ไปที่ ปุ่ม Start > เลือก Star Micronics > เลือก HSP7000 Printer Driver Installer

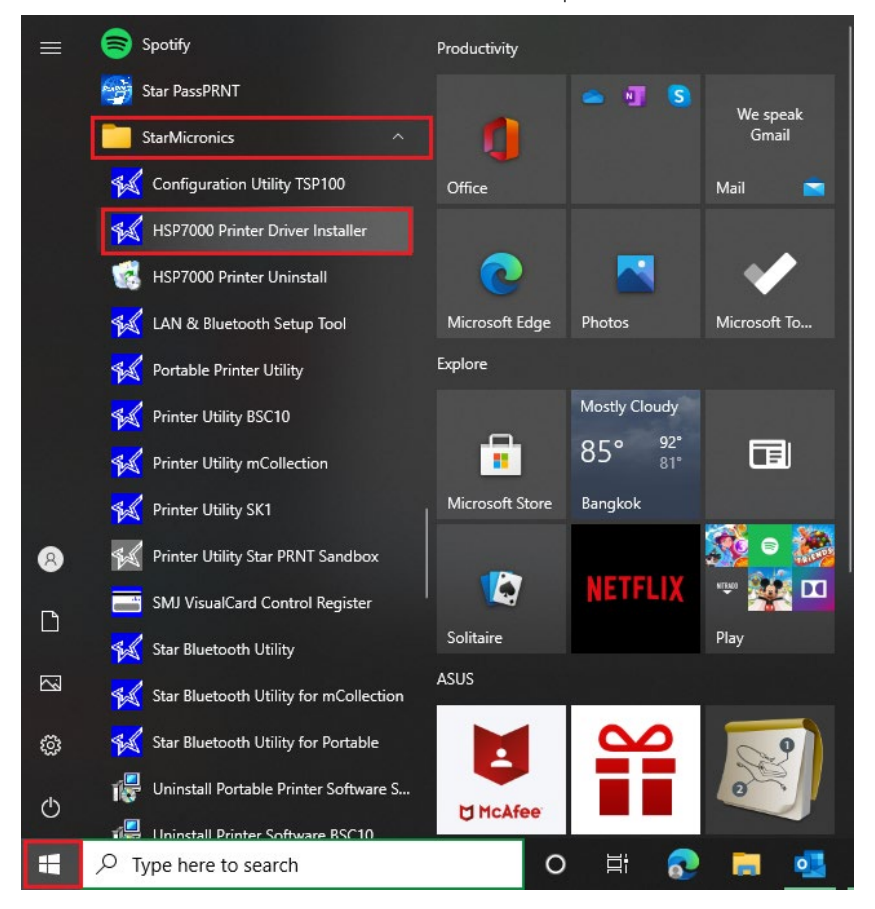

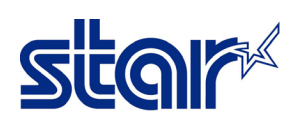

9. เลือก USB (Printer Class) เสร็จแล้วกด Next

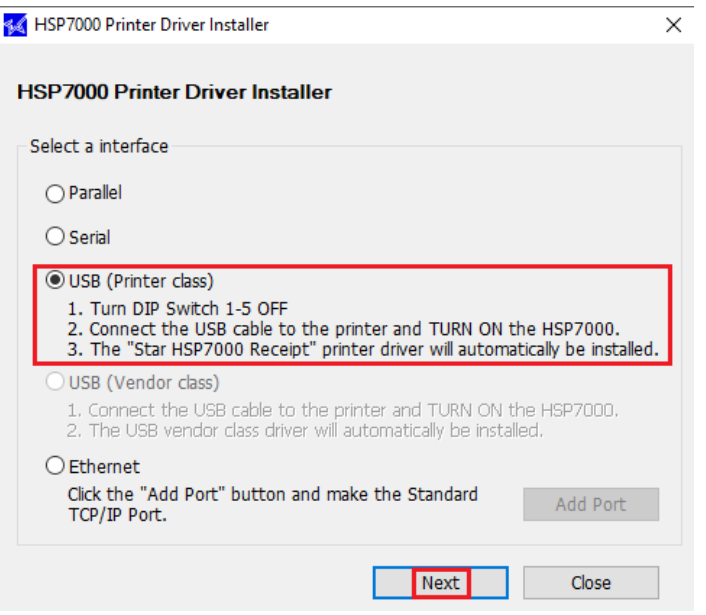

10. **เลือก Slip กับ Validation** ในข้อ2: Select the printer Driver แล้วกด Install

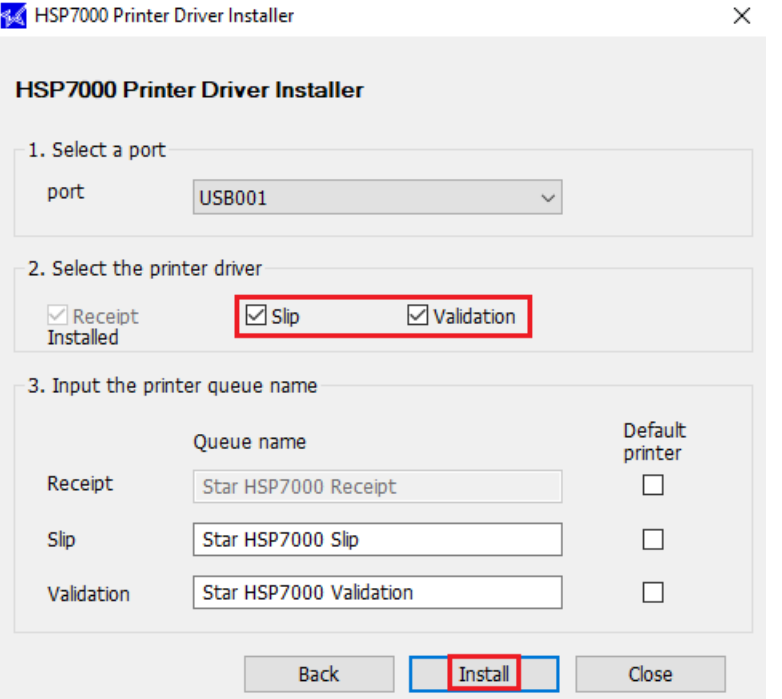

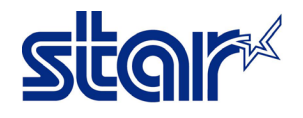

11. โปรแกรมโชว์ สถานะ การติดตั้งเสร็จสมบูรณ์ กด OK

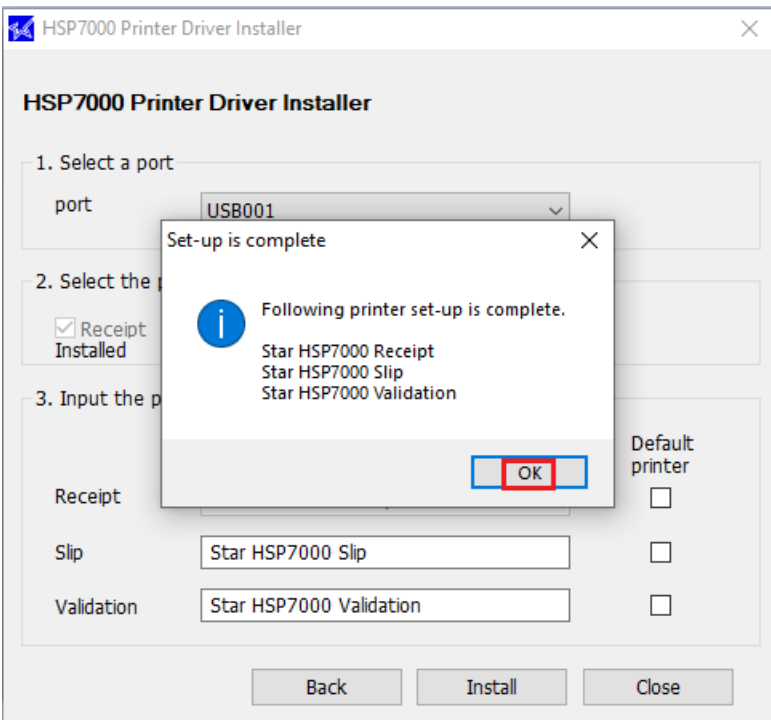

12. ตรวจสอบ Driver Printer ได้จาก Control Panel > Devices and Printers โดย ทำการ คลิกขวาที่ Star HSP7000 Receipt จากนั้น เอาเม้าส์ไปชี้ที่ Printer Properties จะเห็น Driver Printer ทั้ง 3 ชนิด

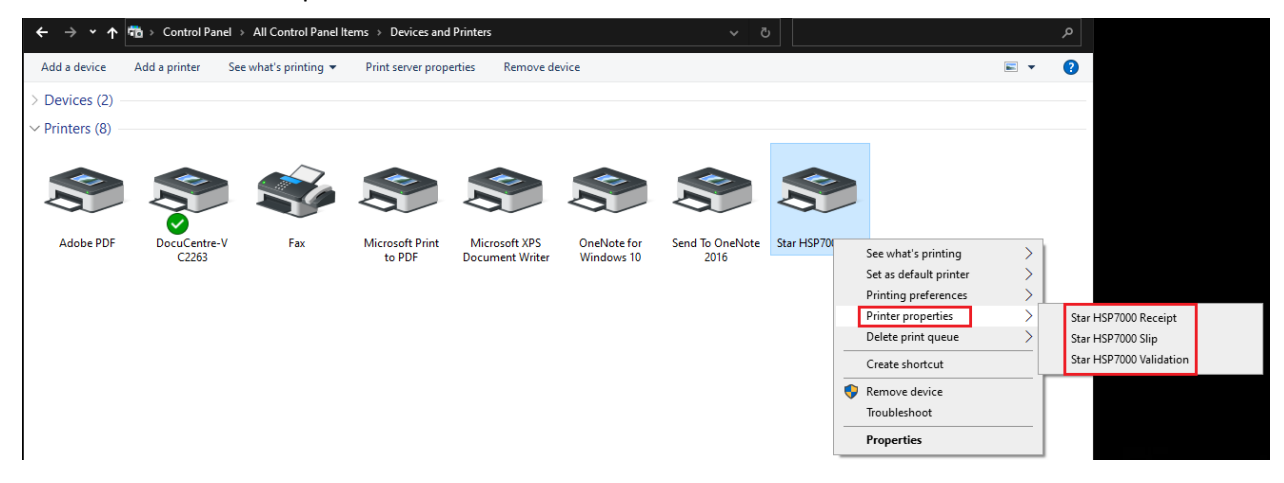

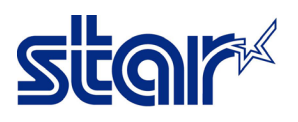

ทดสอบปริ้นกับโปรแกรม โดยสามารถ เห็นปริ้นเตอร์ Driver ทั้ง

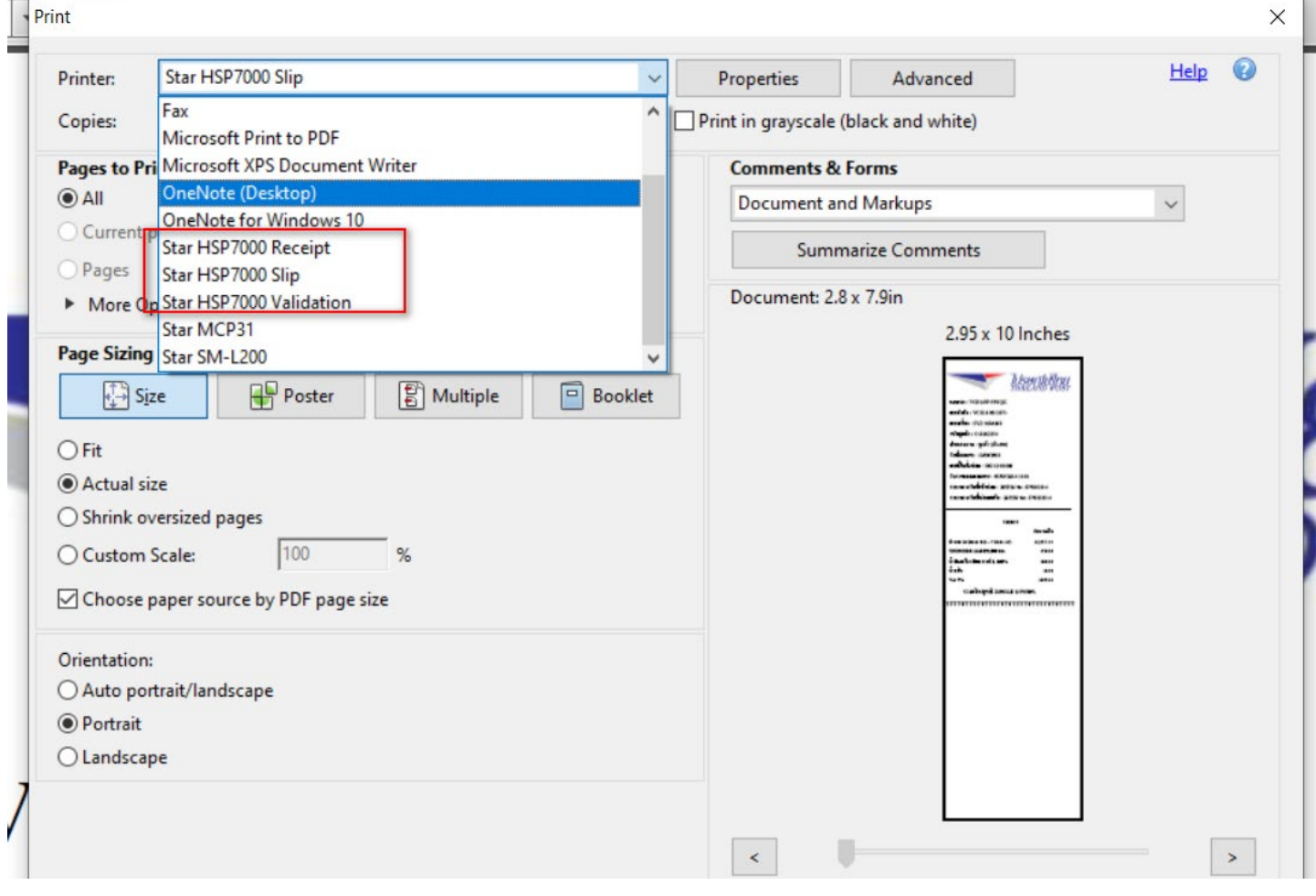